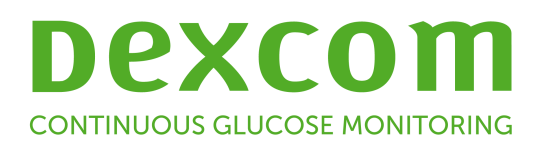

# **Dexcom CLARITY gebruikershandleiding voor ziekenhuizen**

Neem contact op met de vertegenwoordiger van Dexcom voor uw regio om een afgedrukt exemplaar van deze handleiding te ontvangen.

Dexcom CLARITY-gebruikershandleiding Pagina 1 van 32 voor ziekenhuizen

## Inhoudsopgave

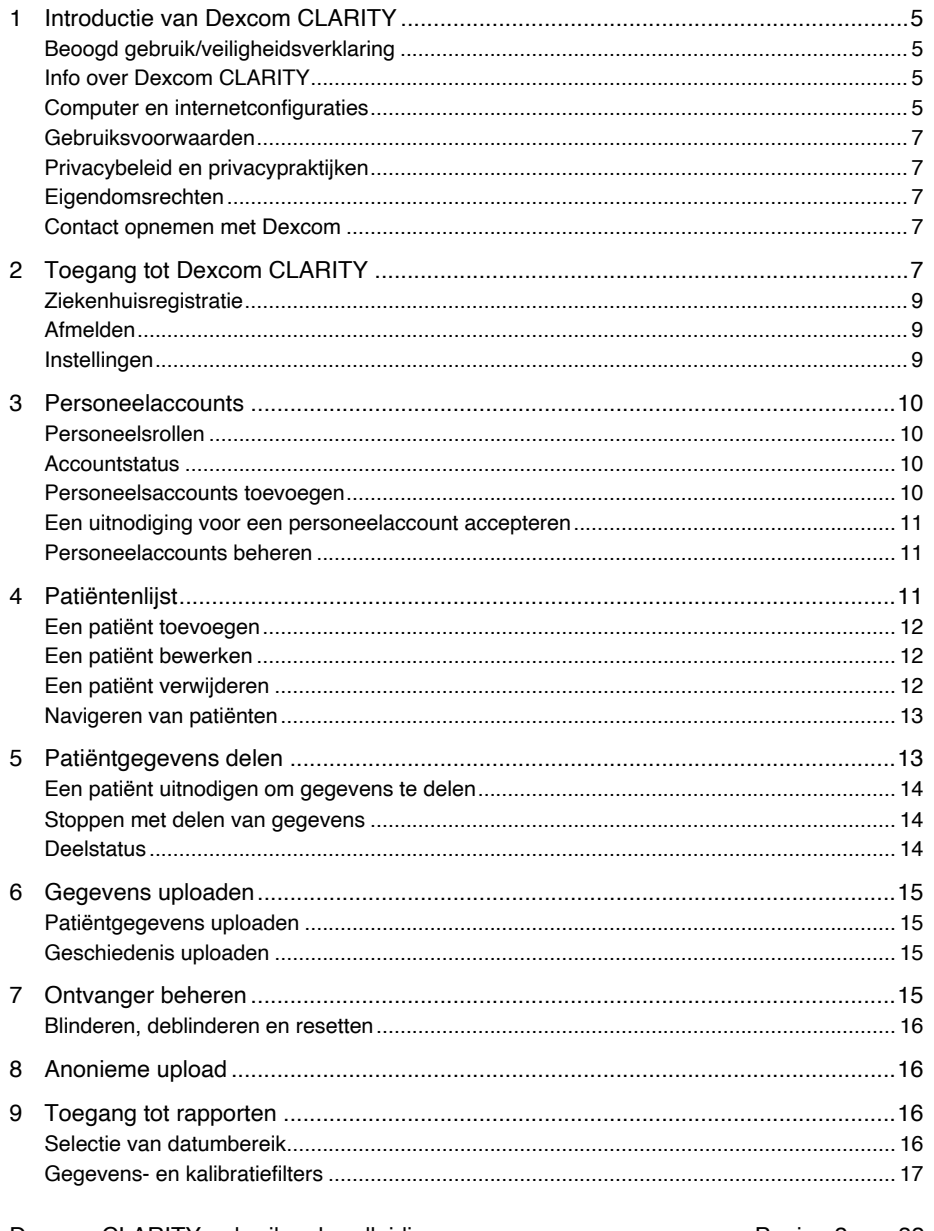

Dexcom CLARITY-gebruikershandleiding voor ziekenhuizen

Pagina 2 van 32

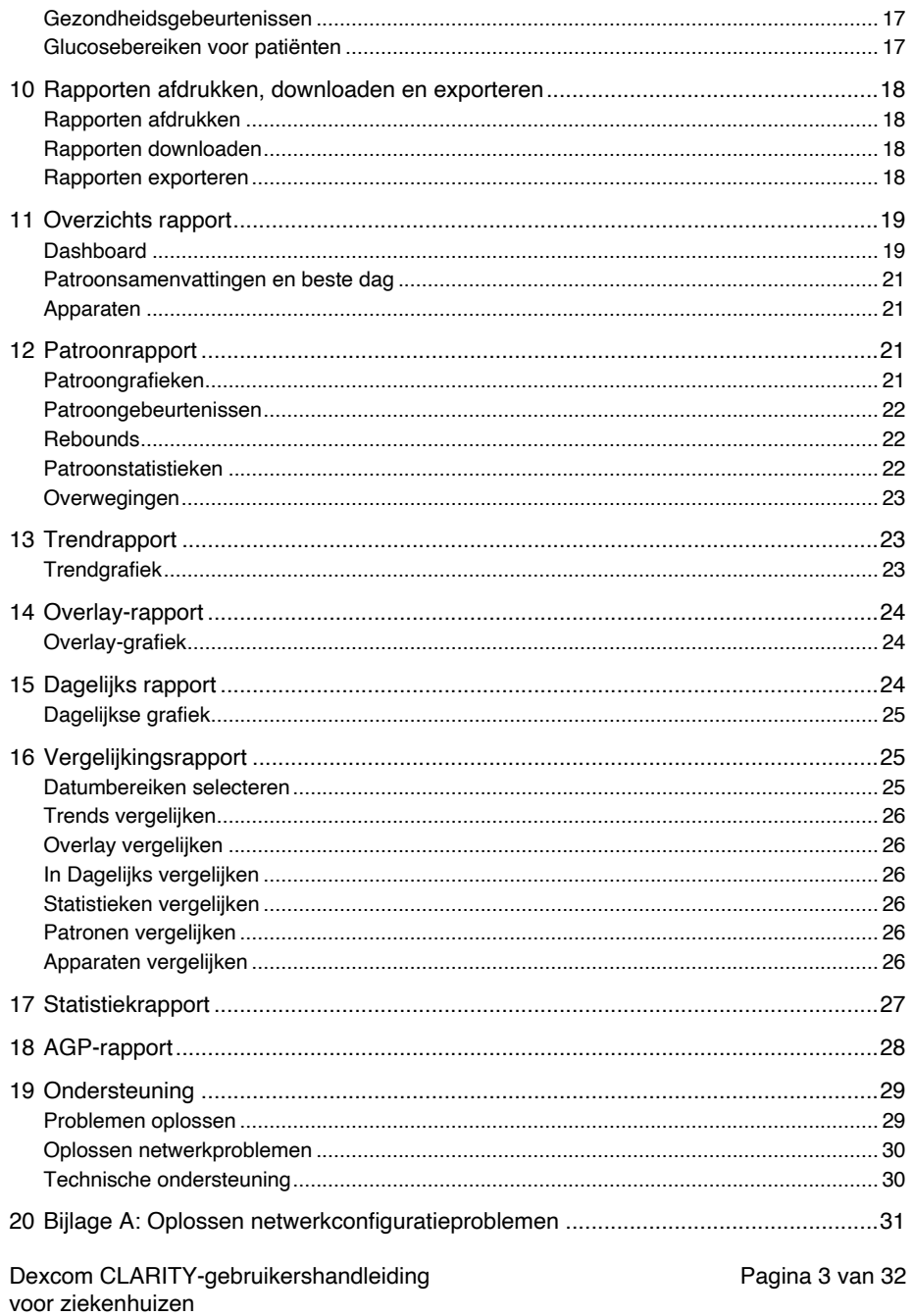

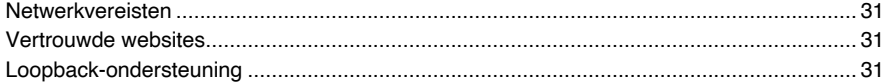

Dexcom CLARITY-gebruikershandleiding<br>voor ziekenhuizen

Pagina 4 van 32

## **1 Introductie van Dexcom CLARITY**

#### **Beoogd gebruik/veiligheidsverklaring**

De Dexcom CLARITY-websoftware is bedoeld voor gebruik door zowel thuisgebruikers als zorgverleners om mensen met diabetes en hun zorgverleners te helpen met het controleren, analyseren en evalueren van historische CGM-gegevens ten behoeve van effectief diabetesbeheer. De software is bedoeld als een accessoire voor Dexcom CGM-apparaten met gegevensinterface.

**Let op:** De software geeft geen medisch advies en mag daarvoor niet worden gebruikt. Thuisgebruikers moeten een zorgverlener raadplegen voordat ze de gegevens medisch interpreteren en de behandeling aanpassen op basis van de gegevens in de software.

**Let op:** Zorgverleners moeten de informatie die de software levert, gebruiken in combinatie met andere beschikbare klinische informatie.

#### **Info over Dexcom CLARITY**

Dexcom CLARITY is een softwareprogramma waarmee glucosegegevens van het Dexcom CGM-systeem van uw patiënt naar externe Dexcom-servers kunnen worden verzonden voor beheer van de gegevens ter ondersteuning van het gebruik van de Dexcom CGM door uw patiënt en van uw zorgverlening aan de patiënt. Dexcom CLARITY kan gegevens van de Dexcom G4 PLATINUM, het Dexcom G5 Mobile CGM systeem en Dexcom G6 (alle aangeduid als Dexcom CGM-systemen) verzenden en beheren.

Nadat de glucosegegevens zijn geüpload naar Dexcom CLARITY, wordt de informatie verwerkt door Dexcom CLARITY en op uw computer in grafieken weergegeven om u te helpen bij het analyseren van trends en patronen in de glucosespiegel. Gegevensrapporten kunnen worden opgeslagen, afgedrukt en per e-mail worden verzonden.

Dexcom CLARITY geeft glucosegegevens van een Dexcom CGM-systeem 3 uur nadat deze zijn vastgelegd weer. Dit betekent dat de meest recente gegevens die u in Dexcom CLARITY kunt bekijken minimaal 3 uur oud zijn.

#### **Computer en internetconfiguraties**

Er is een breedbandverbinding van minimaal 1,5 Mbps vereist voor het installeren van de software van het web, het uploaden van gegevens of het bekijken van de online gebruikershandleiding.

Geadviseerd wordt om een geschikt firewallprogramma en een antivirusprogramma op uw computer te gebruiken als bescherming tegen virussen, malware en onbevoegde toegang tot en gebruik van uw computer en de opgeslagen, verwerkte en verzonden informatie.

Dexcom CLARITY-gebruikershandleiding extending Pagina 5 van 32 voor ziekenhuizen

DexCom CLARITY vereist het gebruik van cookies voor diverse doeleinden, waaronder het verzamelen van gebruiksgegevens van de site, contentbeheer, het aanbieden van aangepaste content en verkeersmeting en -analyse. Lees ons Privacybeleid en Cookiebeleid voor meer informatie over het gebruik van cookies op: http://www.dexcom.com

Dexcom CLARITY ondersteunt de volgende systeemconfiguraties:

- Windows 7, 8 of 10
	- o 1,3 GHz-processor en 1 GB vrij RAM met 100 MB vrije schijfruimte
	- o Microsoft .NET Framework 4.6.1 of hoger, volledige versie
	- o Weergaveresolutie van 1024 x 768 pixels of meer
	- o Chrome, Firefox of Internet Explorer 11 gebruikt in bureaubladmodus of Microsoft Edge
	- o USB 2.0+ poort voor het aansluiten van de USB-kabel van de optionele Dexcom ontvanger van de patiënt voor het uploaden van gegevens
- Mac OSX 10.12, 10.13, 10.14, of 10.15
	- o 2,3 GHz-processor en 4 GB vrij RAM met 100 MB vrije schijfruimte
	- o Weergaveresolutie van 1280 x 800 pixels of meer
	- o Safari 9.1, Chrome of Firefox voor Mac OSX
	- o USB 2.0+ poort voor het aansluiten van de USB-kabel voor het uploaden van gegevens vanaf de optionele Dexcom-ontvanger

Optionele computerconfiguraties:

- Een PDF-lezer voor het bekijken, opslaan en afdrukken van rapporten
- Een printer voor het afdrukken van rapporten
- Een Excel-spreadsheet-viewer voor geëxporteerde gegevens

Voor het uitvoeren van Dexcom CLARITY moet uw netwerk het volgende uitgaande netwerkverkeer toestaan. Hiervoor kunnen wijzigingen in de proxy- en netwerkconfiguratie vereist zijn:

- dexcom.eu (en alle subdomeinen) op poort 443
- dexcom.com (en alle subdomeinen) op poort 443
- agent.mydiabetesdata.com met DNS loopback-ondersteuning op 127.0.0.1

Voor het uitvoeren van de Dexcom CLARITY Uploader moet uw netwerk het volgende uitgaande netwerkverkeer toestaan:

- \*.dexcom.eu (en alle subdomeinen) op poort 443
- \*.dexcom.com (en alle subdomeinen) op poort 443

Dexcom CLARITY-gebruikershandleiding entitled and the Pagina 6 van 32 voor ziekenhuizen

#### **Gebruiksvoorwaarden**

Het gebruik door uw ziekenhuis van Dexcom CLARITY en Dexcom-diensten is onderhevig aan een schriftelijke overeenkomst tussen Dexcom en uw ziekenhuis of anders de voorwaarden die u vindt op: http://www.dexcom.com/terms\_of\_use

Met het gebruik van deze gids bevestigt u dat u zich zult houden aan de toepasselijke algemene voorwaarden in verband met uw gebruik van de Dexcom CLARITY-diensten en deze gebruikersgids.

#### **Privacybeleid en privacypraktijken**

Om het privacybeleid van Dexcom te lezen, gaat u naar: http://www.dexcom.com Blader naar de onderkant van de pagina en klik vervolgens op **Privacybeleid**.

#### **Eigendomsrechten**

Voor Dexcom CLARITY en deze gebruikershandleiding geldt: © 2016-2020 van Dexcom, Inc. en haar licentiegevers. Alle rechten voorbehouden. Dexcom CLARITYsoftware die naar uw computer of andere apparaten is gedownload, kan bepaalde door Dexcom gelicentieerde software van andere fabrikanten bevatten en kennisgeving hierover wordt uiteengezet in: http://www.dexcom.com/notices

Producten van andere fabrikanten die in deze gids worden genoemd, zijn onderhevig aan de rechten van hun fabrikanten en distributeurs op de producten en hun handelsmerken.

#### **Contact opnemen met Dexcom**

Neem contact op met de vertegenwoordiger van Dexcom voor uw regio voor hulp bij een Dexcom CGM-systeem of vragen over Dexcom CLARITY of om een afgedrukt exemplaar van deze handleiding te ontvangen.

## **2 Toegang tot Dexcom CLARITY**

Om Dexcom CLARITY te openen op internet:

- 1. Ga naar **https://clarity.dexcom.eu/professional**
- 2. Voer van uw Dexcom-account de gebruikersnaam en het wachtwoord in.

Als uw ziekenhuis geen account heeft, klik dan op **Nu registreren** en zie vervolgens gedeelte 2. Als u aanmeldgegevens nodig hebt voor de account van uw ziekenhuis, neem dan contact op met een beheerder van de Dexcom CLARITY-account van uw ziekenhuis.

Dexcom CLARITY-gebruikershandleiding entitled and the Pagina 7 van 32 voor ziekenhuizen

Dexcom CLARITY-gebruikershandleiding entitled and the control of Pagina voor ziekenhuizen

Pagina 8 van 32

#### **Ziekenhuisregistratie**

Elk ziekenhuis moet geregistreerd zijn door een geautoriseerde vertegenwoordiger om toegang te kunnen bieden aan professionele zorgverleners. Door het ziekenhuis te registreren wordt u een beheerder van de Dexcom CLARITY-account. Zie gedeelte 3 voor meer informatie over personeelsaccountrollen.

Uw Dexcom CLARITY-account is specifiek voor uw geografische gebied. Accounts die in de EU zijn gemaakt, werken niet in de Verenigde Staten of met een account die in de Verenigde Staten is gemaakt. Accounts die in de Verenigde Staten zijn gemaakt, werken niet in de EU of met een account die in de EU is gemaakt.

Uw ziekenhuis registreren:

- Selecteer uw taal in de vervolgkeuzelijst in de rechterbovenhoek.
- 2. Selecteer uw land in de vervolgkeuzelijst Land.
- 3. Klik op **Verzenden**.
- Laat een bevoegde vertegenwoordiger het registratieformulier invullen.
- 5. Klik op **Verzenden**.
- Klik op **Registratie voltooien** vanuit het e-mailbericht voor activering dat naar de vertegenwoordiger is verzonden.
- 7. Voer een gebruikersnaam en wachtwoord in voor uzelf.
- 8. Klik op Voltooi mijn registratie.
- 9. Klik op **OK**.

#### **Afmelden**

U kunt u op elk willekeurig moment afmelden bij Dexcom CLARITY. Klik op uw accountnaam rechtsbovenaan de pagina en klik vervolgens op **Afmelden**. Dit is zinvol als meerdere gebruikers van de accounts toegang hebben tot dezelfde computer.

#### **Instellingen**

In de instellingen kunt uw profielvoorkeuren en wachtwoord aanpassen. Ziekenhuisbeheerders kunnen de ziekenhuis- en beveiligingsinstellingen updaten. De opties in Instellingen zijn:

- **Account:** Werk uw naam, e-mail, taal en meeteenheid bij.
- **Wachtwoord:** Wijzig uw wachtwoord. U moet uw huidige wachtwoord weten.
- **Ziekenhuisinformatie:** Alleen toegang voor beheerders. Werk de naam, het adres en telefoonnummer van het ziekenhuis bij.
- **Beveiliging:** Alleen toegang voor beheerders. Selecteer de duur van geforceerd wachtwoord resetten en opschorting bij inactiviteit. De aangebrachte wijzigingen zijn van toepassing op alle ziekenhuisgebruikers.

Dexcom CLARITY-gebruikershandleiding entitled and the Pagina 9 van 32 voor ziekenhuizen

## **3 Personeelaccounts**

Op de pagina Personeel worden alle gebruikersaccountnamen, e-mailadressen, gebruikersrollen en accountstatussen van het ziekenhuis weergegeven. Als u net de Dexcom CLARITY-account van uw ziekenhuis hebt aangemaakt, ziet u alleen uw eigen account.

#### **Personeelsrollen**

Dexcom CLARITY biedt twee verschillende typen gebruikersrollen: Standaardgebruiker en beheerder.

- **Standaardgebruiker** heeft toegang tot en beheert de patiëntenlijst, uploadt CGM-gegevens en bekijkt patiëntrapporten.
- **Beheerder** heeft toegang tot en beheert de patiëntenlijst en personeelsaccounts. Ze uploaden CGM-gegevens, bekijken patiëntrapporten en nodigen nieuwe gebruikers van het ziekenhuis uit.

#### **Accountstatus**

De opties voor accountstatus zijn:

- **Actief:** Account is beschikbaar voor gebruik.
- **Intrekken:** Account is uitgeschakeld.
- **Uitgenodigd:** Er is een e-mail verzonden naar de eigenaar van de account met een uitnodiging om Dexcom CLARITY te gebruiken.
- **Uitnodiging ingetrokken:** De uitnodiging voor gebruik van Dexcom CLARITY is verlopen.
- **Verlopen:** Geen aanmelding in de afgelopen 90 dagen.
- **Vergrendeld:** Maximumaantal aanmeldpogingen overschreden.

#### **Personeelsaccounts toevoegen**

Als beheerder kunt u andere zorgverleners uitnodigen om Dexcom CLARITY te gebruiken.

Personeel uitnodigen:

- 1. Klik op **Personeel**.
- 2. Klik op **Personeelsaccount toevoegen**.
- 3. Voer de naam en het e-mailadres van de zorgverlener in.
- 4. Selecteer **Standaardgebruiker** of **Beheerder** om de gebruikersrol en machtigingen toe te wijzen.
- 5. Klik op **Opslaan** om een e-mailbericht voor activering naar de uitgenodigde gebruiker te verzenden.
- 6. Klik op **Nog een personeelaccount toevoegen** of op **Sluiten**.

Dexcom CLARITY-gebruikershandleiding entitled and the Pagina 10 van 32 voor ziekenhuizen

Nieuwe gebruikers moeten de uitnodiging accepteren en een gebruikersnaam en wachtwoord aanmaken om hun account te activeren. De gebruiker verschijnt in de lijst met personeelaccounts als Uitgenodigd totdat de account wordt geactiveerd.

#### **Een uitnodiging voor een personeelaccount accepteren**

Nadat een beheerder u heeft toegevoegd aan de account van het ziekenhuis ontvangt u per e-mail een uitnodiging van Dexcom CLARITY. Als u uw registratie niet hebt voltooid vóór de aangegeven uiterste gebruiksdatum, hebt u een nieuwe uitnodiging nodig.

Uw registratie voltooien:

- 1. Klik op **Registratie voltooien** vanuit het e-mailbericht voor activering dat naar u is verzonden.
- 2. Voer een gebruikersnaam en wachtwoord in voor uzelf.
- 3. Klik op **Voltooi mijn registratie**.
- 4. Klik op **OK**.

#### **Personeelaccounts beheren**

Beheerders kunnen namen, e-mailadressen, accountstatussen en rollen voor personeelsaccounts bewerken.

Personeelsaccounts beheren:

- 1. Klik op **Personeel**.
- 2. Zoek de gebruiker op die u wilt bewerken, houd de cursor naast
- de accountstatus van de gebruiker tot het bewerkingspictogram verschijnt.
- 3. Klik op **Bewerken**.
- 4. Breng de gewenste wijzigingen aan.
- 5. Klik op **Opslaan**.
- 6. Klik op **OK** op de daarna volgende pagina.

U kunt uitnodigingen opnieuw verzenden om een account aan te maken vanaf de pagina Personeelaccount bewerken door het vakje ervoor aan te vinken.

Beheerder-gebruikers kunnen hun eigen gebruikersrol niet wijzigen van Beheerder naar Standaardgebruiker. Een andere beheerder moet de rol voor hen wijzigen.

U kunt een gebruikersaccount niet permanent verwijderen. U kunt alleen accounts blokkeren om toegang te voorkomen.

## **4 Patiëntenlijst**

Op de pagina Patiënten staan patiënten die zijn ingevoerd in uw Dexcom CLARITYziekenhuisaccount. Alle gebruikers van Dexcom CLARITY in het ziekenhuis hebben toegang tot deze pagina.

Dexcom CLARITY-gebruikershandleiding entitled and the Pagina 11 van 32 voor ziekenhuizen

Van elke patiënt kunt u tijdens bezoeken CGM-gegevens uploaden of exporteren, rapporten opslaan of afdrukken, interactieve rapporten bekijken, zijn/haar gegevens bewerken of verwijderen, en patiënten uitnodigen om hun CGM-gegevens te delen. Klik op de naam van de patiënt om deze opties te openen.

Wanneer u een patiënt aan de patiëntenlijst van Dexcom CLARITY van uw ziekenhuis toevoegt, wordt er geen Dexcom CLARITY-account voor die patiënt aangemaakt. Patiënten moeten hun eigen account aanmaken via het portal voor thuisgebruikers als ze geüploade CGM-gegevens in het ziekenhuis willen zien of delen. Zie gedeelte 6 voor meer informatie over delen.

#### **Een patiënt toevoegen**

Ga als volgt te werk om een patiënt toe te voegen:

- 1. Klik op **Patiënten**.
- 2. Klik op **Nieuwe patiënt toevoegen**.
- 3. Voer de naam en de geboortedatum van de patiënt in en een optionele patiënt-ID.
- 4. Klik op **Opslaan**.
- Selecteer een andere optie of klik op **Sluiten**.

De patiënt-ID is optioneel en kan elke combinatie zijn van alfanumerieke of numerieke tekens om patiënten in uw ziekenhuis te identificeren.

#### **Een patiënt bewerken**

Ga als volgt te werk om een patiënt te bewerken:

- 1. Klik op **Patiënten**.
- 2. Klik op de naam van de patiënt die u wilt bewerken.
- 3. Klik op **Bewerken**.
- 4. Breng de gewenste wijzigingen aan.
- Klik op **Opslaan** en vervolgens op **OK**.

#### **Een patiënt verwijderen**

Bij het verwijderen van een patiënt worden alle geüploade en gedeelde CGM-gegevens verwijderd. Dit kan niet ongedaan worden gemaakt.

Een patiënt verwijderen:

- 1. Klik op **Patiënten**.
- 2. Klik op de naam van de patiënt die u wilt bewerken.
- Klik op **Verwijderen**.
- Klik op het vakje **Ja, ik wil deze patiënt verwijderen**.
- Klik op **Verwijderen** en vervolgens op **Sluiten**.

Dexcom CLARITY-gebruikershandleiding entitled and the Pagina 12 van 32 voor ziekenhuizen

#### **Navigeren van patiënten**

Er zijn twee manieren om in de patiëntenlijst te navigeren om een specifieke patiënt te vinden: Zoeken of sorteren.

Voor het zoeken wordt de zoekbalk boven aan de lijst gebruikt om een specifieke patiënt te vinden.

Zoeken naar een patiënt:

- Voer de achternaam of patiënt-ID in.
- 2. Druk op de Enter-toets op het toetsenbord om de zoekopdracht te starten.

Bij sorteren wordt de achternaam, geboortedatum of patiënt-ID geïndexeerd in op- of aflopende volgorde. Patiënten worden standaard alfabetisch gesorteerd op achternaam.

De patiëntenlijst sorteren:

- 1. Klik op **NAAM PATIËNT**, **GEBOORTEDATUM** of **PATIËNT-ID** op de groene balk.
- 2. Klik opnieuw op de selectie om in omgekeerde volgorde te sorteren.

Als u meer dan 10 patiënten hebt, verkrijgt u toegang tot deze via de paginanummers onder aan de lijst.

## **5 Patiëntgegevens delen**

Patiënten moeten toestemming geven voor het delen van hun CGM-gegevens door een uitnodiging om te delen van uw ziekenhuis te accepteren. Gegevens worden pas gedeeld wanneer de patiënt een Dexcom CLARITY-account maakt of zich bij zijn/haar Dexcom CLARITY-account aanmeldt om de uitnodiging om te delen te accepteren.

Nadat de patiënt de uitnodiging om te delen heeft geaccepteerd, kunnen gegevens die de patiënt heeft geüpload via een Dexcom-ontvanger of via de Dexcom Mobile-app worden bekeken in het ziekenhuis via de Dexcom CLARITY-account van het ziekenhuis. Gegevens van de ontvanger die in het ziekenhuis zijn geüpload, zijn vervolgens voor de patiënt zichtbaar in zijn Dexcom CLARITY-account.

Patiënten of ziekenhuizen kunnen het delen van gegevens op elk moment stopzetten.

• Alle gegevens die door de ontvanger naar de Dexcom CLARITY-account van het ziekenhuis zijn geüpload, zijn nog steeds toegankelijk in het ziekenhuis. Deze gegevens zijn niet meer toegankelijk via de Dexcom CLARITY-account van de patiënt als het delen van gegevens is stopgezet.

Dexcom CLARITY-gebruikershandleiding entitled as a pagina 13 van 32 voor ziekenhuizen

- Alle gegevens die vanaf de Dexcom Mobile-app zijn gestreamd of die vanaf de ontvanger van de patiënt zijn geüpload naar de persoonlijke Dexcom CLARITYaccount van de patiënt, zijn niet langer toegankelijk voor het ziekenhuis nadat het delen is stopgezet.
- Patiënten kunnen nog steeds hun eigen gegevens bekijken in hun persoonlijke Dexcom CLARITY-account door deze te uploaden vanaf de ontvanger of te streamen vanaf de Dexcom Mobile-app.

#### **Een patiënt uitnodigen om gegevens te delen**

Gebruik Dexcom CLARITY om patiënten uit te nodigen om gegevens met het ziekenhuis te delen. Nodig patiënten uit via een brief of via e-mail. Uitnodigingen bevatten een code die patiënten moeten invoeren in hun persoonlijke Dexcom CLARITY-account. Zodra de code is ingevoerd, worden de gegevens van de accounts automatisch uitgewisseld.

Uitnodigingen worden gegenereerd in de standaard taal van het ziekenhuis.

Een uitnodiging aanmaken:

- 1. Klik op **Patiënten**.
- 2. Klik op de naam van de patiënt die u wilt uitnodigen.
- 3. Klik op **Gegevens delen**.
- 4. Klik op **Een uitnodiging afdrukken** om te bekijken en af te drukken, of
- **Een uitnodiging e-mailen** en voer vervolgens het e-mailadres van de patiënt in.
- 5. Klik op **Uitnodigen** en vervolgens op **Sluiten**.

#### **Stoppen met delen van gegevens**

Doe het volgende om te stoppen met het delen van gegevens met een patiënt:

- 1. Klik op **Patiënten**.
- 2. Klik op de naam van de patiënt met wie u geen gegevens meer wilt delen.
- 3. Klik op **Stoppen met delen van gegevens**.

De naam van de patiënt verschijnt nog steeds in de patiëntenlijst ter informatie.

#### **Deelstatus**

Om te bepalen of een patiënt gegevens deelt met uw ziekenhuis, geeft u de kolom Gegevens delen van de patiëntenlijst voor die patiënt weer.

- **Uitgenodigd:** Patiënt is uitgenodigd om te delen.
- **Aan:** Patiënt deelt.
- **Privé:** Patiënt deelt, maar heeft niet ingestemd met de privacywetgeving.
- **Uit:** Patiënt deelt niet.

Dexcom CLARITY-gebruikershandleiding entitled and the Pagina 14 van 32 voor ziekenhuizen

## **6 Gegevens uploaden**

Elke keer dat een patiënt het ziekenhuis bezoekt, kunt u de CGM-gegevens van de patiënt uploaden vanaf hun Dexcom-ontvanger. Als de patiënt de Dexcom Mobile-app gebruikt, worden de gegevens doorlopend geüpload en zijn deze zo lang zichtbaar als toestemming is gegeven voor het delen van gegevens. Zie gedeelte 5 voor informatie over delen.

CGM-gegevens kunnen worden aangeleverd vanaf zowel een smartphone als een ontvanger. Het smartphone-systeem streamt gegevens naar de Dexcom CLARITY-server, waar de gegevens na drie uur beschikbaar zijn voor verslagen. De Dexcom-ontvanger dient gekoppeld te worden aan een computer om de gegevens regelmatig te uploaden. Als de patiënt afwisselend de smartphone en de ontvanger gebruikt, heeft Dexcom CLARITY gegevens van beide apparaten nodig om nauwkeurige statistieken te kunnen leveren.

#### **Patiëntgegevens uploaden**

Wanneer u gegevens van een Dexcom-ontvanger van een patiënt uploadt in het ziekenhuis, worden de gegevens onmiddellijk zichtbaar in de patiëntenlijst.

Gegevens van elke patiënt uploaden:

- 1. Klik op **Patiënten**.
- 2. Klik op de naam van de gewenste patiënt.
- 3. Klik op Gegevens uploaden.
- Sluit de CGM aan volgens de instructies op het scherm.
- Klik op **Installeren** of **Uploaden**.
- 6. Klik op **Rapport opslaan of afdrukken**, **Ga naar interactieve rapporten** of **Controleer de uploadgeschiedenis**.

#### **Geschiedenis uploaden**

Onder aan de pagina Uploadgeschiedenis worden de recentste 10 uploads weergegeven. In de tabel staat de uploadlocatie vermeld, inclusief de datum, de tijd, het apparaattype en het serienummer van het apparaat.

## **7 Ontvanger beheren**

Deze functie is alleen beschikbaar voor gebruikers van het Dexcom Professional CGMsysteem en alleen voor gebruik met Dexcom G6. Dexcom professionele CGMsystemen zijn apparaten die eigendom zijn van het ziekenhuis, bedoeld zijn voor meerdere patiënten en die alleen door zorgverleners, waar beschikbaar, mogen worden geconfigureerd. De instellingen die beschikbaar zijn voor professionele ontvangers zijn:

• **Resetten** - Verwijdert alle gegevens en brengt de ontvanger terug naar de fabrieksinstellingen. Dit kan niet ongedaan worden gemaakt.

Dexcom CLARITY-gebruikershandleiding entitled and the Pagina 15 van 32 voor ziekenhuizen

- **Blind** Schakelt alle CGM-glucosemetingen, pijlen, grafieken en alle glucosegerelateerde waarschuwingen en alarmen uit.
- **Deblinderen** Schakelt alle CGM-glucosemetingen, pijlen, grafieken en alle glucosegerelateerde waarschuwingen en alarmen in.

#### **Blinderen, deblinderen en resetten**

Dexcom CLARITY detecteert of een ontvanger in de geblindeerde of gedeblindeerde modus staat. Geblindeerde ontvangers kunnen worden ingesteld op **Deblinderen** of **Resetten**. Niet-geblindeerde ontvangers kunnen worden ingesteld op **Blinderen** of **Resetten**.

Neem contact op met uw Dexcom-vertegenwoordiger voor meer informatie over deze functie.

## **8 Anonieme upload**

Gebruik anonieme upload wanneer de privacy van de patiënt problematisch zou kunnen zijn. De gegevens die als anoniem worden geüpload, bevatten geen persoonlijke informatie en wordt niet bewaard door Dexcom. U zult deze gegevens niet meer kunnen openen nadat u terugkeert naar de patiëntenlijst. U kunt een identificatiecode (ID) opnemen die bovenaan de rapporten wordt weergegeven.

## **9 Toegang tot rapporten**

In Dexcom CLARITY bekijkt u glucosegegevensrapporten met interactieve grafieken en relevante statistieken.

U kunt de rapporten direct openen na het uploaden van patiëntgegevens of als volgt te werk gaan:

- 1. Klik op **Patiënten**.
- 2. Klik op de naam van de gewenste patiënt.
- 3. Klik op **Ga naar interactieve rapporten**.

Klik om terug te keren naar de patiëntenlijst tijdens het bekijken van interactieve rapporten op **TERUGKEREN NAAR PATIËNTENLIJST** vanaf elke rapportpagina.

#### **Selectie van datumbereik**

Dexcom CLARITY presenteert gegevens in een standaarddatumbereik van de meest recente 14 dagen waarop gegevens beschikbaar zijn.

Om het datumbereik vanuit elk rapport te wijzigen:

1. Klik in het datumbereikvak.

Dexcom CLARITY-gebruikershandleiding entitled and the Pagina 16 van 32 voor ziekenhuizen

2. Kies een meest recent aantal dagen of klik op de datumvakken om datums voor een aangepaste weergave te kiezen en klik vervolgens op **OK**.

#### **Gegevens- en kalibratiefilters**

U kunt zowel de CGM-gegevens als de kalibratiegebeurtenissen in de grafieken weergeven of verbergen. Standaard worden beide gebeurtenissen weergegeven zoals aangegeven door een groene schuifknop. Uit wordt aangegeven door een witte schuifknop.

Deze gebeurtenissen uitschakelen zodat ze niet worden weergegeven in de grafiek:

- Klik op de **CGM**-schuifknop zodat deze wit wordt.
- Klip op de schuifknop **Kalibraties** zodat deze wit wordt.

#### **Gezondheidsgebeurtenissen**

Gezondheidsgebeurtenissen die in uw Dexcom CGM-systeem ingevoerd zijn, verschijnen in de grafieken. Gebeurtenissen verschijnen in alle grafieken waarin de datum van de gebeurtenis is opgenomen. Elke gebeurtenis wordt gemarkeerd met een pictogram onder de x-as. U kunt de bijbehorende gebeurtenis weergeven door uw cursor boven het pictogram te houden.

#### **Glucosebereiken voor patiënten**

Klik onderaan de rapportenlijst op **Glucosebereiken voor patiënten** om alleen uw weergave van de glucosestreefbereiken te wijzigen. Deze instelling verandert alleen toepassen op uw accountweergave en verandert geen andere ziekenhuisaccountweergave, persoonlijke instellingen van de patiënt of CGM-instellingen.

- **Tijd/streefbereik glucosewaarde:** Als u de boven- en ondergrenzen voor het glucosestreefbereik wilt aanpassen, houdt u een grijs cirkelpictogram ingedrukt en sleept u het omhoog of omlaag om de gewenste glucosewaarden voor het streefbereik in te stellen. Of selecteer de tijd en limieten van de glucosespiegel voor zowel overdag als 's nachts in de vervolgkeuzelijsten. Bij Dexcom CLARITY is de lijn voor de bovenste limiet altijd geel en die voor de onderste limiet altijd rood. De kleuren kunnen er anders uitzien al naar gelang uw monitorinstellingen.
- **Dag en nacht:** Als u de boven- en ondergrenzen voor het glucosestreefbereik wilt aanpassen, houdt u een grijs cirkelpictogram ingedrukt en sleept u het omhoog of omlaag om de gewenste glucosewaarden voor het streefbereik in te stellen. Of selecteer de tijd en limieten van de glucosespiegel voor zowel overdag als 's nachts in de vervolgkeuzelijsten.
- **Erg hoog:** Selecteer 13,9 mmol/L (250 mg/dL) of hoger als limiet voor zeer hoge weergegeven waarden in Dexcom CLARITY-rapporten. Als u deze instelling wijzigt, worden de Dexcom CGM-instellingen niet gewijzigd.

Dexcom CLARITY-gebruikershandleiding entitled and the Pagina 17 van 32 voor ziekenhuizen

- **Erg laag:** Kies 2,8 mmol/L of 3,0 mmol/L (50 mg/dL of 54 mg/dL) als de limiet voor weergegeven erg lage waarden in Dexcom CLARITY-rapporten Als u deze instelling wijzigt, worden de Dexcom CGM-instellingen niet gewijzigd.
- **AGP-streefbereik:** Selecteer de limieten voor hoge en lage waarden die u in het AGP-rapport wilt weergeven. Wijzigingen die u bij deze instellingen aanbrengt, gelden alleen voor het AGP-rapport.

## **10 Rapporten afdrukken, downloaden en exporteren**

U kunt rapporten afdrukken, downloaden en exporteren via de koppelingen bovenaan Dexcom CLARITY.

Alle rapporten worden gegenereerd in de standaardtaal en -maateenheden voor uw account. Uw patiënt kan vragen om een rapport in een andere taal of met een andere maateenheid. Zie Instellingen om een rapport met verschillende instellingen te maken.

#### **Rapporten afdrukken**

Om een rapport af te drukken vanaf elke rapportpagina:

- 1. Klik op het pictogram **afdrukken** bovenaan de pagina.
- 2. Selecteer een datumbereik.
- 3. Kies een meest recent aantal dagen of klik op de datumvakken om datums voor een aangepaste weergave te kiezen en klik vervolgens op **OK**.
- 4. Selecteer minimaal één rapport om af te drukken.
- 5. Klik op **Rapport afdrukken**.

#### **Rapporten downloaden**

Om een rapport als PDF te downloaden vanaf elke rapportpagina:

- 1. Klik op het pictogram **downloaden** bovenaan de pagina.
- 2. Selecteer een datumbereik.
- 3. Kies een meest recent aantal dagen of klik op de datumvakken om datums voor een aangepaste weergave te kiezen en klik vervolgens op **OK**.
- 4. Selecteer minimaal één rapport om te downloaden.
- 5. Klik op **Rapport opslaan**.

#### **Rapporten exporteren**

U kunt ruwe waarden van glucosegegevens, kalibratiewaarden en gebeurtenissen exporteren naar een Excel spreadsheet, dat u hebt opgeslagen op uw computer. Hierdoor wordt een .csv-bestand gegenereerd.

Om een rapport te exporteren vanaf elke rapportpagina:

Dexcom CLARITY-gebruikershandleiding Pagina 18 van 32 voor ziekenhuizen

- 1. Klik op het pictogram **exporteren** bovenaan de pagina.
- 2. Selecteer een datumbereik.
- 3. Kies een meest recent aantal dagen of klik op de datumvakken om datums voor een aangepaste weergave te kiezen en klik vervolgens op **OK**.
- 4. Klik op **Exporteren**en vervolgens op **Sluiten**.

## **11 Overzichts rapport**

Op het overzichtsrapport wordt een glucosesamenvatting met statistieken, patroonsamenvatting en de 'beste glucosedag' voor het geselecteerde datumbereik weergegeven. Hier vindt u ook informatie over het Dexcom CGM-systeem dat is gebruikt voor het uploaden van de weergegeven gegevens.

#### **Dashboard**

De pagina Overzicht bevat een samenvattingsdashboard met de belangrijkste metingen uit het geselecteerde datumbereik, waaronder:

• **Geschatte A1C:** Het geschatte A1C (eA1C) is geen laboratoriumtest en is gerelateerd aan de gemiddelde glucose zoals berekend aan de hand van uw CGM-gegevens en wordt vermeld als een percentage. A1C is een laboratoriummeting die de gemiddelde glucose weergeeft gedurende de afgelopen 3 maanden en wordt gemeld als een percentage.

Dexcom CLARITY berekent een eA1C als uw gemiddelde glucose over een minimum aantal dagen met een minimale draagtijd van de CGM.

- o Voor verslagen met minder dan 20 dagen binnen het geselecteerde datumbereik, wordt eA1C berekend uit een minimum van 12 dagen met een CGM-draagtijd van 66% of meer.
- o Voor verslagen die meer dan 20 dagen overbruggen binnen het geselecteerde datumbereik, wordt eA1C berekend uit minstens 60% van alle dagen in het geselecteerde datumbereik met een CGM-draagtijd van 66% of meer.

Als niet aan de bovenstaande voorwaarden wordt voldaan voor het geselecteerde datumbereik, geeft Dexcom CLARITY de eA1C weer als n.v.t. De eA1C is een eenvoudige berekening op basis van het gemiddelde CGM-glucose. Het gaat hier niet om een laboratoriumtest en de eA1C kan anders zijn dan het testresultaat van de A1C. Dit is normaal en wordt om verschillende redenen verwacht:

Dexcom CLARITY-gebruikershandleiding entitled and the Pagina 19 van 32 voor ziekenhuizen

- o eA1C is gebaseerd op gegevens van het geselecteerde datumbereik. Het standaard en meest bekeken datumbereik van Dexcom CLARITY is ingesteld op 14 dagen. Lab A1C uit het bloed is het glucosegemiddelde van de afgelopen 3 maanden, waarbij de afgelopen 2-3 weken zwaarder wegen. Als het beheer in de laatste 14 dagen is verbeterd of verslechterd, zal eA1C lager of hoger zijn dan de resultaten van lab A1C.
- o Lab A1C kunnen worden beïnvloed door ras, leeftijd of door omstandigheden die de rode bloedcellen beïnvloeden (bijvoorbeeld hemolyse, bloedverlies, chronische leverziekte, erythropoëtine-gebruik en hartklepaandoeningen, enz.). Dit betekent dat bij dezelfde A1C-waarde van het laboratorium, de gemiddelde glucose tussen mensen kan variëren. eA1C biedt een schatting op basis van alleen CGM-gegevens en wordt niet beïnvloed door leeftijd, ras of omstandigheden die de bloedcellen beïnvloeden.
- o Lab A1C kunnen worden beïnvloed door bloedopslag, de gebruikte analysemethode en de apparatuur waarop de test wordt uitgevoerd. A1C-laboratoriumresultaten kunnen variëren als de bloedmonsters worden verzonden naar verschillende laboratoria of naar hetzelfde laboratorium, maar op verschillende tijdstippen worden getest.
- **Gemiddelde glucose (CGM):** Het gemiddelde van alle CGM-glucosewaarden binnen het geselecteerde datumbereik.
- **Standaardafwijking (CGM):** Laat zien hoeveel CGM-glucosemetingen stijgen en dalen. Dit wordt ook wel glycemische variabiliteit genoemd.
- **Tijd binnen bereik:** Het tijdspercentage dat de glucosewaarden laag, binnen bereik, en hoog waren. Hieronder worden de aanbevolen bereiken op basis van een internationale consensus. Dexcom CLARITY-bereiken kunnen afwijken van Dexcom CGM-waarschuwingen. Hier aangebrachte wijzigingen zijn alleen van toepassing op Dexcom CLARITY.
	- o Streefbereik: 3,9-10,0 mmol/L of 70-180 mg/dL
	- o Erg hoog: Boven 13,9 mmol/L of 250 mg/dL
	- o Erg laag: Onder 3,0 mmol/L of 54 mg/dL
- **Sensorgebruik:** Geeft een uitstekend overzicht van uw gebruik van het Dexcom CGM-apparaat.
	- o **Dagen met CGM-gegevens** laat het aantal dagen zien gedurende de verslagperiode met minstens 50% CGM-metingen.

Dexcom CLARITY-gebruikershandleiding entitled and the Pagina 20 van 32 voor ziekenhuizen

o **Gemiddelde dagelijkse CGM-kalibraties** geeft het gemiddelde aantal kalibraties per dag weer, die de patiënt heeft ingevoerd gedurende de verslagperiode. Alleen dagen met minstens 50% CGM-metingen zijn opgenomen. Het Dexcom G6-systeem is goedgekeurd voor gebruik zonder kalibratie of optioneel met kalibratie, waardoor het mogelijk is om neutrale dagelijkse kalibraties te hebben.

#### **Patroonsamenvattingen en beste dag**

In het Overzichtsrapport worden maximaal vier patronen in de gegevens aangegeven. Om een samengevat patroon te bekijken in het patroonrapport, klikt u op het vakje van het patroon voor gedetailleerde grafieken en statistieken.

De limieten voor lage en hoge glucosespiegels worden aangepast in Glucosebereiken voor patiënten.

De beste glucosedag van een patiënt is de dag waarop de glucosewaarde van de patiënt het best binnen het streefbereik van het geselecteerde datumbereik lag. Klik op het vakje voor de beste glucosedag voor een uitgebreide weergave.

#### **Apparaten**

Informatie over het gebruikte Dexcom CGM-systeem, omvatten het serienummer, de laatste upload en de huidige waarschuwingsinstellingen.

#### **12 Patroonrapport**

In het rapport Patronen vindt u grafische patronen, statistieken en overwegingen voor hoge en lage glucosewaarden en de beste dag van de patiënt binnen het geselecteerde datumbereik. Dit zijn dezelfde patronen die worden samengevat in het Overzichtsrapport. Er is altijd een tabblad Beste dag beschikbaar. Klik op een tabblad om de gegevens ervan te bekijken.

#### **Patroongrafieken**

Elk patroon wordt weergegeven met een reeks grafieken, waarbij voor elke keer dat het patroon werd aangetroffen binnen het geselecteerde datumbereik de datum is aangegeven.

Elke grafiek bevat de volgende elementen:

- Een 24-uurs tijdslijn op de onderste x-as.
- Schaal voor glucosewaarden op de linker y-as.
- Limiet van streefbereiken op de rechter y-as.
- CGM-lijnen die de afzonderlijke CGM-glucosewaarden verbinden.

Dexcom CLARITY-gebruikershandleiding entitled and the Pagina 21 van 32 voor ziekenhuizen

- Waarden die gekoppeld zijn aan elke CGM-waarde die u kunt weergeven door uw muis langs de CGM-lijnen te bewegen.
- Glucosestreefbereiken die worden aangegeven met de gekleurde lijnen die parallel aan de x-as lopen, zoals bepaald in Glucosebereiken voor patiënten. De gele lijn is de bovenste limiet en de rode lijn is de onderste limiet.
- Significante dagelijkse gegevens die worden gebruikt om het patroon aan te geven, gemarkeerd in de witte achtergrondkolommen.
- Gezondheidsgebeurtenissen zoals geregistreerd op het Dexcom CGM-systeem, die met een pictogram onder de x-as worden aangegeven en die u kunt weergeven door uw cursor boven elk pictogram te houden.
- Kalibratiegebeurtenissen die in het Dexcom CGM-systeem zijn ingevoerd, weergegeven door het grijze rondje met de C, wanneer de kalibratiewisselknop actief is.

#### **Patroongebeurtenissen**

Een patroongebeurtenis is een periode met betrekking tot glucosegegevens die overeenkomt met een groter patroon van vergelijkbare perioden van glucosegegevens Als de gegevens bijvoorbeeld een patroon laten zien met lage glucosespiegels in de nacht, is één van die nachtelijke lage glucosespiegels een gebeurtenis. Dagen kunnen meerdere gebeurtenissen van een patroon bevatten.

Patroongebeurtenissen zijn de witte kolommen. Grijze gedeelten van de grafiek maken geen deel uit van het patroon. Glucosegegevens en -gebeurtenissen kunt u bekijken door de muis boven een deel van de grafiek te houden.

De grafiek van het beste-dagpatroon bevat geen grijze arcering.

Elke patroongebeurtenis wordt gemarkeerd met een letter. Deze letter wordt boven aan de grafiek weergegeven, boven de witte kolom, en wordt links van de grafiek weergegeven met de tijden waarop de gebeurtenis zich voordeed.

De kolom en de gebeurtenissen van het patroon aan de linkerzijde worden blauw gemarkeerd wanneer u de cursor boven de gebeurtenissen houdt.

#### **Rebounds**

Een rebound is een patroongebeurtenis die onmiddellijk wordt gevolgd door een tegenovergestelde gebeurtenis - een hoge glucosespiegel na een lage glucosespiegel of een lage glucosespiegel na een hoge glucosespiegel. Het aantal rebounds in de glucosegegevensset wordt vermeld in de samenvatting voordat de rebounds in de grafieken worden opgenomen.

#### **Patroonstatistieken**

Statistieken voor het geselecteerde datumbereik van patronen bevatten de gemiddelde glucosemeetwaarde, de standaardafwijking en de tijd binnen het bereik.

Dexcom CLARITY-gebruikershandleiding example and a Pagina 22 van 32 voor ziekenhuizen

#### **Overwegingen**

Op basis van de patronen van het geselecteerde datumbereik worden enkele mogelijke overwegingen geboden onder aan het rapport Patronen.

## **13 Trendrapport**

Het trendrapport biedt u de mogelijkheid om glucosetrends te bekijken op verschillende tijdstippen van de dag binnen het geselecteerde datumbereik. U ziet dan bijvoorbeeld dat uw glucosespiegels stabiel zijn gedurende de ochtend maar minder stabiel zijn gedurende de middag.

Klik, om de trendgegevens te filteren op **Dagen**, **Tijdstip**, **Gebeurtenissen** en **Gebruik**, vervolgens op **Toepassen**. Elke keer dat u een filter wijzigt, moet u op **Toepassen** klikken om de grafiek bij te werken.

Klik op de schuifknop **CGM** en **Kalibraties** om deze in of uit te schakelen.

#### **Trendgrafiek**

De trendgrafiek bevat de volgende elementen:

- Een 24-uurs tijdslijn op de onderste x-as.
- Schaal voor glucosewaarden op de rechter y-as.
- CGM-lijnen die de waarden van de CGM-glucosegegevens volgen.
- Waarden die gekoppeld zijn aan elke CGM-waarde die u kunt weergeven door uw muis langs de CGM-lijnen te bewegen.
- Glucosestreefbereiken die worden aangegeven met de gekleurde lijnen die parallel aan de x-as lopen en waarden, zoals ingesteld in Instellingen, zie gedeelte 4, op de linker y-as. De gele lijn is de bovenste limiet en de rode lijn is de onderste limiet.
- Kalibratiegebeurtenissen die in het Dexcom CGM-systeem zijn ingevoerd, weergegeven door het grijze rondje met de C, wanneer de kalibratiewisselknop actief is.

De balken met geel- en roodtinten geven patronen weer van respectievelijk klinisch significante hyper- of hypoglykemie. Drie factoren bepalen de klinische betekenis:

- Duur van hyper- of hypoglykemie
- Schaal van hyper- of hypoglykemie
- Frequentie van hyper- of hypoglykemie

De balken met de donkerste tinten zijn de belangrijkste gebieden van hyper- en hypoglykemie. Lichter getinte balken tonen andere patronen van hyper- en hypoglykemie, waaronder gegevens die niet klinisch significant zijn.

Dexcom CLARITY-gebruikershandleiding entitled and the Pagina 23 van 32 voor ziekenhuizen

## **14 Overlay-rapport**

Het overlay-rapport geeft in elke grafiek één week van gegevens weer met gekleurde lijnen die de gegevens van een enkele dag in de tijd vertegenwoordigen. Als u bijvoorbeeld een datumbereik van 10 dagen kiest en geen filters toepast, ziet u twee grafieken, één met zeven lijnen en één met drie lijnen.

Klik, om de overlay-gegevens te filteren op **Dagen**, **Tijdstip**, **Gebeurtenissen** en **Gebruik** en klik vervolgens op **Toepassen**. Elke keer dat u een filter wijzigt, moet u op **Toepassen** klikken om de grafiek bij te werken.

Klik op de schuifknop **CGM** en **Kalibraties** om deze in of uit te schakelen.

#### **Overlay-grafiek**

De overlay-grafiek bestaat uit diverse onderdelen:

- Een 24-uurs tijdslijn op de onderste x-as.
- Schaal voor glucosewaarden op de linker y-as.
- CGM-lijnen: Elke lijn op de overlay-grafiek vertegenwoordigt de gegevens van een verschillende dag. Een legenda boven de grafiek geeft aan welke lijn bij welke dag hoort. Gebruik deze CGM-lijnen om trends te zien en gegevens van verschillende dagen in het geselecteerde datumbereik te vergelijken.
- Erboven houden: Plaats de cursor op een willekeurige plaats op een CGM-lijn en houd deze daar om gedetailleerde glucosegegevens van dat moment te verkrijgen.
- Glucosestreefbereiken die worden aangegeven met de gekleurde lijnen die parallel aan de x-as lopen en waarden, zoals ingesteld in Glucosebereiken voor patiënten, op de rechter y-as. De gele lijn is de bovenste limiet en de rode lijn is de onderste limiet.
- Kalibratiegebeurtenissen die in het Dexcom CGM-systeem zijn ingevoerd, weergegeven door het grijze rondje met de C, wanneer de kalibratiewisselknop actief is.

## **15 Dagelijks rapport**

Bij het dagelijkse rapport worden glucosegegevens per dag van het geselecteerde tijdbereik in grafieken weergegeven. In dagelijkse grafieken wordt de meest recente dag eerst weergegeven. Gebruik de cijfers onder aan de laatste grafiek om eerdere dagen te laden.

Klik, om de dagelijkse gegevens te filteren op **Dagen**, **Tijdstip**, **Gebeurtenissen** en **Gebruik**, vervolgens op **Toepassen**. Elke keer dat u een filter wijzigt, moet u op **Toepassen** klikken om de grafiek bij te werken.

Klik op de schuifknop **CGM** en **Kalibraties** om deze in of uit te schakelen.

Dexcom CLARITY-gebruikershandleiding entitled and the Pagina 24 van 32 voor ziekenhuizen

#### **Dagelijkse grafiek**

Dagelijkse grafieken bevatten de volgende elementen:

- Een 24-uurs tijdslijn op de onderste x-as.
- Schaal voor glucosewaarden op de linker y-as.
- CGM-lijnen die de waarden van de CGM-glucosegegevens volgen.
- Waarden die gekoppeld zijn aan elke CGM-waarde die u kunt weergeven door uw muis langs de CGM-lijnen te bewegen.
- Glucosestreefbereiken die worden aangegeven met de gekleurde lijnen die parallel aan de x-as lopen, zoals bepaald in Glucosebereiken voor patiënten. De gele lijn is de bovenste limiet en de rode lijn is de onderste limiet. Gebieden tussen de CGM-lijn en de limiet van een streefbereik worden kleurgecodeerd in overeenstemming hiermee.
- Gezondheidsgebeurtenissen zoals geregistreerd op het Dexcom CGM-systeem, die met een pictogram onder de x-as worden aangegeven en die u kunt weergeven door uw cursor boven elk pictogram te houden.
- Kalibratiegebeurtenissen die in het Dexcom CGM-systeem zijn ingevoerd, weergegeven door het grijze rondje met de C, wanneer de kalibratiewisselknop actief is.

Als de zwarte curvelijn in de grafiek wordt onderbroken of stopt, dan heeft het Dexcom CGM-systeem op dat moment geen glucosegegevens vastgelegd.

## **16 Vergelijkingsrapport**

De vergelijkingsrapport is verdeeld in twee kolommen die grafieken, statistieken, patronen en apparaten bevatten voor het uitvoeren van vergelijkingen binnen geselecteerde datumbereiken.

#### **Datumbereiken selecteren**

Elke kolom heeft een eigen datumbereikselectievenster. U kunt de gegevens van maximaal 90 dagen vergelijken. Gebruik de cijfers onder de laatste grafiek om meer grafieken binnen uw geselecteerde datumbereik weer te geven.

De datumbalken geven de huidige datumbereiken voor vergelijking aan. Als u de bereiken voor elke kolom wilt wijzigen, kiest u het meest recente aantal dagen of klikt u op de datumvakken om datums voor een aangepaste weergave te kiezen en klikt u vervolgens op **OK**.

Vergelijk grafieken via de weergaven Trends, Overlay of Dagelijkse weergaven en pas filters toe. De gegevensweergaven en filters wijzigen:

1. Klik op **Trends**, **Overlay** of **Dagelijks** om de weergave te selecteren.

Dexcom CLARITY-gebruikershandleiding entitled and the Pagina 25 van 32 voor ziekenhuizen

- 2. Klik op **Dagen**, **Tijdstip**, **Gebeurtenissen** en op **Gebruik** en vervolgens op **Toepassen**. Elke keer dat u een filter wijzigt, moet u op **Toepassen** klikken om de grafiek bij te werken.
- 3. Klik op de schuifknop **CGM** en **Kalibraties** om deze in of uit te schakelen.

#### **Trends vergelijken**

In de weergave Trends kunt u glucosetrends naast elkaar bekijken die zich gedurende de dag hebben voorgedaan tijdens de geselecteerde datumbereiken. Deze grafieken bevatten dezelfde onderdelen als de Trendgrafiek.

#### **Overlay vergelijken**

In de weergave Overlay kunt u de glucosegegevens van het geselecteerde tijdbereik per dag vergelijken. Deze grafieken bevatten dezelfde onderdelen als de Overlaygrafiek.

#### **In Dagelijks vergelijken**

In de dagelijkse weergave kunt u 24-uurs grafieken naast elkaar bekijken voor het geselecteerde datumbereik. Deze grafieken bevatten dezelfde onderdelen als de dagelijkse grafiek.

#### **Statistieken vergelijken**

In alle vergelijkingsweergaven zijn statistieken opgenomen die onder de grafieken worden weergegeven. Deze statistieken zijn vergelijkbaar met de statistieken op het rapport Overzicht.

Statistieken in de rechterkolom zijn gemarkeerd met pijlen om de wijzigingen ten opzichte van de waarden in de linkerkolom aan te geven. Een pijl die omhoog wijst, geeft aan dat de statistische waarde rechts hoger is dan dezelfde statistische waarde links. Een pijl die omlaag wijst, geeft aan dat deze waarde lager is.

#### **Patronen vergelijken**

Klik op de naam van het patroon om het tijdbereik, het aantal gebeurtenissen en rebounds van het patroon weer te geven.

Patronen die zich in de linker kolom niet meer voordoen, worden in de rechter kolom weergegeven als doorgestreepte groene tekst en voorzien van een vinkje.

Nieuwe patronen in de rechter kolom worden gemarkeerd met een pictogram NIEUW. Beste dagen worden altijd in beide geselecteerde datumbereiken opgenomen.

#### **Apparaten vergelijken**

Klik op de naam van het apparaat onder aan de pagina om het Dexcom CGM-model en -serienummer en de uploaddatum van de geselecteerde datumbereiken te vergelijken.

Dexcom CLARITY-gebruikershandleiding entitled and the Pagina 26 van 32 voor ziekenhuizen

## **17 Statistiekrapport**

CGM-gegevensstatistieken worden dagelijks of per uur weergegeven met standaard en geavanceerde weergaven voor het geselecteerde datumbereik.

Dagstatistieken zijn waarden die voor iedere individuele dag van de week binnen het geselecteerde datumbereik worden berekend. Als bijvoorbeeld het datumbereik 14 dagen is, worden de berekeningen voor maandag uitgevoerd met alle CGM-waarden verzameld op de twee maandagen.

Statistieken per uur zijn waarden die voor ieder individueel uur van de dag binnen het geselecteerde datumbereik worden berekend. Als bijvoorbeeld het datumbereik 7 dagen is, worden de berekeningen uitgevoerd met alle CGM-waarden die zijn verzameld voor elk afzonderlijk uur van elk van de zeven dagen.

Klik op **Dagelijks** of **Per uur** voor standaard weergaven en klik vervolgens op het selectievakje **Geavanceerd** als u alle statistieken wilt weergeven.

Voor Dagelijks en Per uur worden dezelfde statistieken weergegeven, waaronder de volgende:

- **Tijd binnen bereik:** Het tijdspercentage dat de glucosewaarden laag, binnen bereik, en hoog waren. Hieronder worden de aanbevolen bereiken op basis van een internationale consensus. Dexcom CLARITY-bereiken kunnen afwijken van Dexcom CGM-waarschuwingen. Hier aangebrachte wijzigingen zijn alleen van toepassing op Dexcom CLARITY.
	- o Streefbereik: 3,9-10,0 mmol/L of 70-180 mg/dL
	- o Erg hoog: Boven 13,9 mmol/L of 250 mg/dL
	- o Erg laag: Onder 3,0 mmol/L of 54 mg/dL
- **Aantal metingen:** Totaal aantal CGM-metingen.
- **Min:** Minimum is de laagste CGM-meting.
- **Gemiddeld:** Het gemiddelde van de CGM-metingen.
- **Max.:** Maximum is de hoogste CGM-meting.
- **Kwartiel 25:** De CGM-meting waarbij 25% van alle metingen lager is dan of gelijk is aan deze waarde, nadat alle waarden van de laagste tot de hoogste zijn gerangschikt.
- **Mediaan:** Het middelpunt van alle CGM-metingen waar de helft van de metingen boven ligt.

Dexcom CLARITY-gebruikershandleiding entitled and the Pagina 27 van 32 voor ziekenhuizen

- **Kwartiel 75:** De CGM-meting waarbij 75% van alle metingen lager is dan of gelijk is aan deze waarde, nadat alle waarden van de laagste tot de hoogste zijn gerangschikt.
- **IQR:** Inter Quartile Range (IQR interkwartielbereik) is het verschil tussen de kwartiel 75- en de kwartiel 25-metingen.
- **Stand.afw.:** De standaardafwijking (SD) toont de mate van variabiliteit van de CGM-metingen. Hoe groter de standaardafwijking, hoe groter de variabiliteit van de CGM-metingen.
- **Standaardafwijking van het IQ:** Bij de Inter Quartile Standard Deviation (IQSD - interkwartiele standaardafwijking) worden de bovenste 25% en onderste 25% van de CGM-waarden verwijderd voordat de standaardafwijking wordt berekend.
- **Gemiddelde standaardafwijking:** Bij de standaardafwijking van het gemiddelde (SD Mean) wordt de variabiliteit berekend door het delen van de standaardafwijking door de vierkantswortel van het aantal waarden.
- **%CV:** Het percentage van de variatiecoëfficiënt (%CV) wordt berekend door het delen van de standaardafwijking van de glucosewaarden door de gemiddelde glucosewaarde. %CV is een gestandaardiseerde meting waarmee de grootte van de variabiliteit van glucose wordt bepaald. Hoe groter de %CV, hoe groter de variabiliteit van de CGM-metingen.

## **18 AGP-rapport**

Het Ambulatory Glucose Profile (AGP) is een gelicentieerd, gestandaardiseerd glucoserapport dat is gemaakt door het International Diabetes Center (IDC). AGP biedt een standaardset aan informatie en grafieken gerelateerd aan uw diabetesbeheer en is slechts een onderdeel van het inzicht in uw glucosepatronen.

Het rapport wordt verdeeld in de volgende rapportsecties:

- **Glucosestatistieken** vatten de glucosewaarden van het geselecteerde datumbereik samen.
	- o **Glucoseblootstelling:** Het gemiddelde van alle glucosewaarden binnen het geselecteerde datumbereik.
	- o **Glucosebereiken:** Het tijdspercentage binnen elk van de glucosebereiken.
	- o **Glucosevariabiliteit:** Hoe ver de metingen afwijken van het gemiddelde.
	- o **Toereikendheid van gegevens:** Het tijdspercentage waarin CGMmetingen zijn verkregen.
- **Ambulatory Glucose Profile**-waarden worden gecombineerd om een beeld te creëren van één dag, 24 uur.
	- o **50% Mediaan:** De helft van de glucosewaarden ligt boven deze lijn en de andere helft ligt eronder.

Dexcom CLARITY-gebruikershandleiding entitled and the Pagina 28 van 32 voor ziekenhuizen

- o **25/75%-IQR:** De helft van de glucosewaarden ligt tussen deze lijnen en de andere helft ligt buiten deze lijnen.
- o **10/90%:** 80% van de glucosewaarden ligt tussen deze lijnen.
- **Dagelijkse glucoseprofielen** bevatten weergaven van glucosewaarden van individuele dagen binnen het geselecteerde datumbereik.

## **19 Ondersteuning**

Klik voor hulp bij het gebruik van Dexcom CLARITY op **Ondersteuning** en kies een optie:

- **Uploader verwijderen:** Verwijdert de Dexcom CLARITY Uploader van uw computer.
- **Gebruikershandleiding:** Bekijk, print en bewaar deze gids in PDF-formaat.
- **Woordenlijst:** Definities van termen en begrip van gegevensberekeningen.
- **Neem contact met ons op:** Zoek de contactgegevens van uw Dexcom-distributeur.

#### **Problemen oplossen**

Als u problemen ondervindt bij het verkrijgen van toegang tot Dexcom CLARITY, probeer dan de volgende probleemoplossingsstappen:

- Als u uw wachtwoord bent vergeten, gaat u naar het aanmeldingsscherm en klikt u op **Wachtwoord vergeten?** om een e-mailbericht met uw wachtwoord te ontvangen.
- Als u uw gebruikersnaam bent vergeten, gaat u naar het aanmeldingsscherm en klikt u op **Gebruikersnaam vergeten?** om een e-mailbericht met uw gebruikersnaam te ontvangen.
- Neem contact op met uw lokale IT-ondersteuning als dit nodig is voor het instellen van de account van het ziekenhuis. De lokale IT-ondersteuning kan ervoor zorgen dat uw firewall-instellingen u toestaan om toegang te krijgen tot Dexcom CLARITY en dat u over machtigingen beschikt om software te installeren.
- Zorg dat de computer gedurende de hele sessie met het internet verbonden is. Als die verbinding met de computer wegvalt, geeft deze de schermen mogelijk niet goed weer.
- Controleer of het besturingssysteem van de computer en de browser worden ondersteund. Zie paragraaf 1 voor meer informatie.
- Zorg dat u weet waar de gedownloade bestanden worden opgeslagen. U kunt downloads dan gemakkelijker terugvinden.
- Zorg ervoor dat er geen andere glucosegegevenssoftware is geopend, anders kunnen ze vastlopen of een foutmelding geven tijdens uploaden van een CGM.
- Zorg dat u de juiste machtigingen op uw computer hebt om rapporten te downloaden of Dexcom CLARITY Uploader te installeren.

Dexcom CLARITY-gebruikershandleiding example and Pagina 29 van 32 voor ziekenhuizen

- Zorg dat de volgende URL's zijn opgenomen in browserlijsten van vertrouwde websites:
	- o https://\*.dexcom.eu
	- o https://\*.dexcom.com
	- o https://agent.mydiabetesdata.com

#### **Oplossen netwerkproblemen**

Zie bijlage A voor belangrijke informatie over vereiste netwerkconfiguraties.

#### **Technische ondersteuning**

Neem contact op met de vertegenwoordiger van Dexcom voor uw regio voor hulp bij een Dexcom CGM-systeem of vragen over Dexcom CLARITY of om een afgedrukt exemplaar van deze handleiding te ontvangen.

Alle ernstige incidenten die zich met dit apparaat hebben voorgedaan, moeten worden gemeld aan de fabrikant en de bevoegde autoriteit van de lidstaat waarin u bent gevestigd.

Dexcom CLARITY-gebruikershandleiding Pagina 30 van 32 voor ziekenhuizen

## **20 Bijlage A: Oplossen netwerkconfiguratieproblemen**

Deze informatie is bedoeld voor gebruikers die zich achter een bedrijfsfirewall bevinden of proxyservers gebruiken voor internetconnectiviteit. Werk samen met uw lokale IT-ondersteuning om een juiste netwerkconfiguratie te garanderen.

#### **Netwerkvereisten**

Voor het gebruik van Dexcom CLARITY Uploader voor ziekenhuizen is een internetverbinding vereist voor inkomend en uitgaand HTTPS/SSL-verkeer, zoals hieronder aangegeven:

- dexcom.eu (en alle subdomeinen) op poort 443
- dexcom.com (en alle subdomeinen) op poort 443
- agent.mydiabetesdata.com met DNS loopback/localhost-ondersteuning op 127.0.0.1

#### **Vertrouwde websites**

Neem voor netwerken die gebruik maken van configuraties met vertrouwde sites de volgende vermeldingen op in **Internetopties** > **Beveiliging** > **Vertrouwde sites** > **Sites** of in de beheerde groepsbeleidsconfiguratie:

- https://\*.dexcom.eu
- https://\*.dexcom.com
- https://agent.mydiabetesdata.com

#### **Loopback-ondersteuning**

De site agent.mydiabetesdata.com moet worden beschouwd als lokale intranetsite, waarbij proxyservers worden overbrugd. Hiervoor kan DNS loopback-ondersteuning op localhost 127.0.0.1 vereist zijn, in combinatie met een uitzondering in de configuratieinstellingen van het bedrijfsnetwerk om agent.mydiabetesdata.com toe te staan de proxyserver te overbruggen en te worden beschouwd als lokale intranetsite. Voor klanten waarbij groepsbeleid niet wordt afgedwongen of voor klanten die wijzigingen van lokale internetopties toestaan, kunnen de volgende stappen worden uitgevoerd als leidraad voor de juiste configuratie.

Voor lokaal intranet:

- 1. Ga naar **Internetopties** > **Beveiliging** > **Lokaal intranet** > **Sites**.
- 2. Vink **Inclusief alle websites die de proxyserver niet gebruiken** af.

Voor uitzonderingen op proxy-instellingen:

- 1. Ga naar Internetopties > Verbindingen > LAN-instellingen.
- 2. Vink het vakje Een proxyserver gebruiken voor uw LAN aan.
- 3. Klik op Alarm en Waarschuwingen.
- 4. Vul **agent.mydiabetesdata.com** in het vak Uitzonderingen in.

Dexcom CLARITY-gebruikershandleiding entitled and the Pagina 31 van 32 voor ziekenhuizen

5. Klik op **OK**.

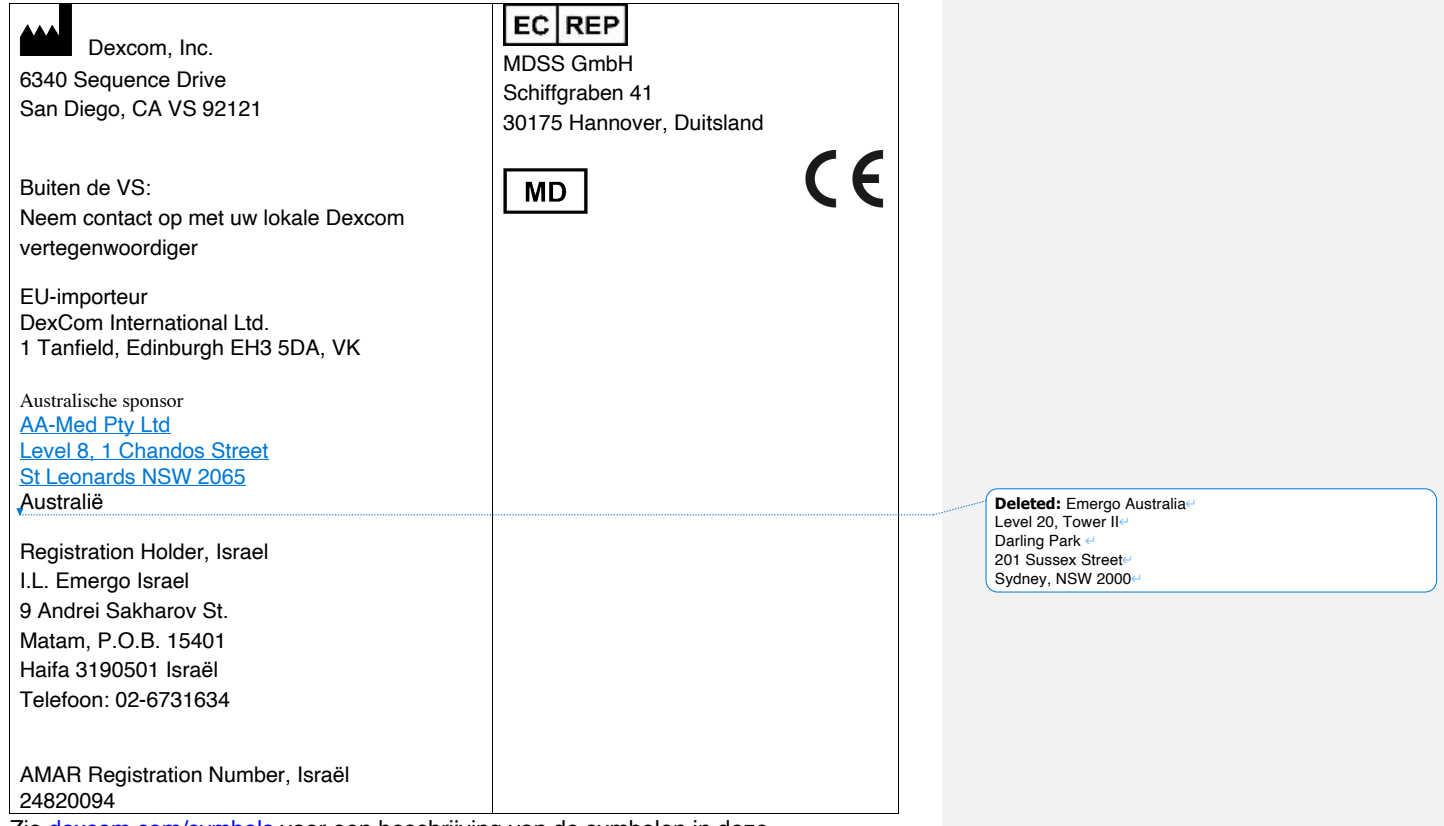

Zie dexcom.com/symbols voor een beschrijving van de symbolen in deze gebruikershandleiding.

© 2016-2020 Dexcom, Inc. COME CONSERVERSIVE REV 014, 2020 08

**Deleted:** 013 **Deleted:** 06

Dexcom en Dexcom CLARITY zijn geregistreerde handelsmerken van Dexcom, Inc. In de Verenigde Staten en mogelijk in andere landen.

Dexcom CLARITY-gebruikershandleiding Pagina 32 van 32 voor ziekenhuizen